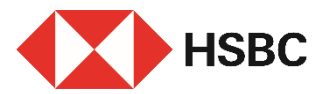

#### **Add a new payee via HSBC HK App in a few simple steps**

#### **Benefits**

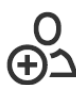

With a few taps, save your payee details and get prepared for

**Simple & easy**

future transfers

**Anytime & anywhere**

Place add payee **instruction** around the clock

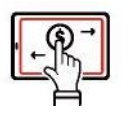

#### **At your fingertips**

Quick access for payee details and save your input when making transfers

#### **Get started**

What you will need:

- 1. A valid mobile number and email address registered with us
- 2. Information about your new payee:
- a.  $\;$  Local payee  $^{\prime}$  payee's full name, bank details and account number or credit card number / mobile number / FPS ID / email address
- b. Global payee<sup>2</sup> payee's full name, address, bank details and account number, country / region of the account

#### **Log on to HSBC HK App**

Go to "Pay & Transfer" and tab "Add a new payee".

- Local payee, please go to Page 2.
- Global payee, please go to Page 4.

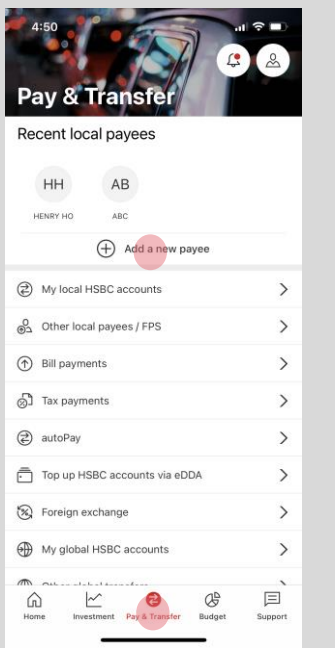

*Note 1: Different payee details input options will be displayed depending on the selected payee's type Note 2: Different bank details input options will be displayed depending on the selected country/region*

### **For local payee**

## Step 1

Select country / region of the payee's account and payee's type:

- account number
- mobile number
- FPS ID
- email address
- credit card number

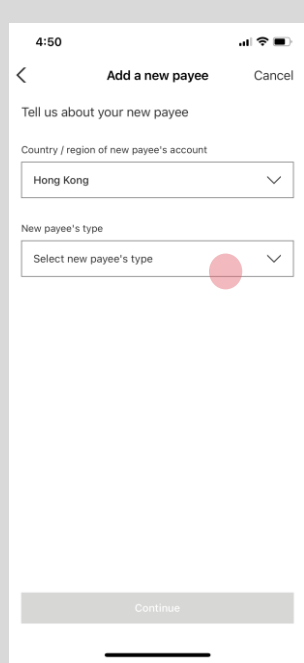

# Step 2

Input payee details, e.g. adding local payee with HSBC account number, then tap "Continue".

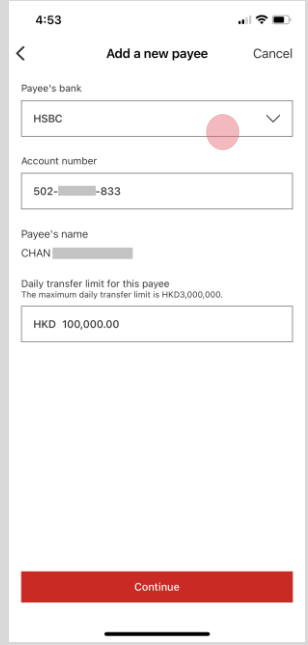

### Step 3

#### Review your input then tab "Confirm".

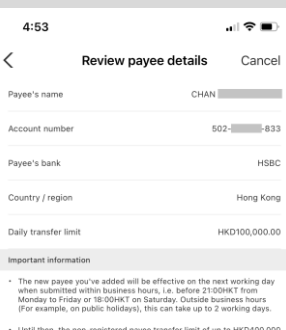

- Until then, **Not also**
- Risk disclosure statement: Once you've registered a necount in Personal Internet Banking, no further auther<br>the Security Device is required when you make a trans<br>scoount. You're also reminded to check the identity of<br>accou accour<br>the Ser
- ote that by adding this payee, you're agreeing to th<br>ire statement and want to continue to proceed with

Confirm

### Confirmation

- Once payee instruction is placed, you will receive SMS & email notification as confirmation<sup>3</sup>.
- You can still tab "Make a transfer" to proceed with a transfer ${}^4$  immediately while waiting for your new payee creation.
- With payee information prefilled, just specify other transfer details then you can make a quick transfer!

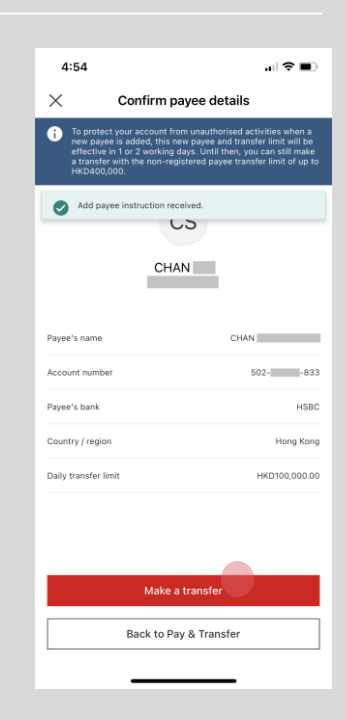

### **For global payee**

### Step 1

- Select country / region for adding global payee, e.g. United Kingdom (UK).
- Then, select payee bank details as appropriate and tab "Continue".

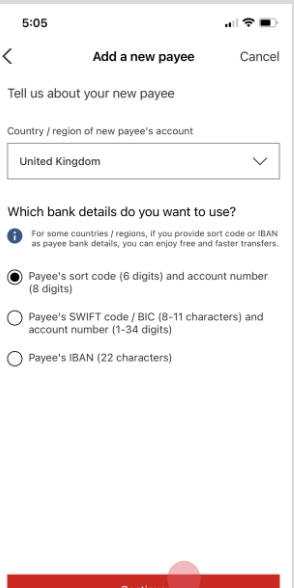

### Step 2

Select "Add a new global payee" to continue with your input of payee details without making a transfer (go to Step 3)

#### or

Select "Add and transfer to a new global payee" to add and transfer to your new payee $^{\circ}$ 

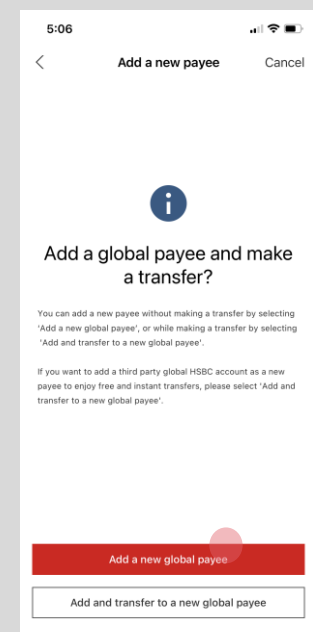

# Step 3

Follow the pages to input payee details (e.g. UK account) and tab "Continue".

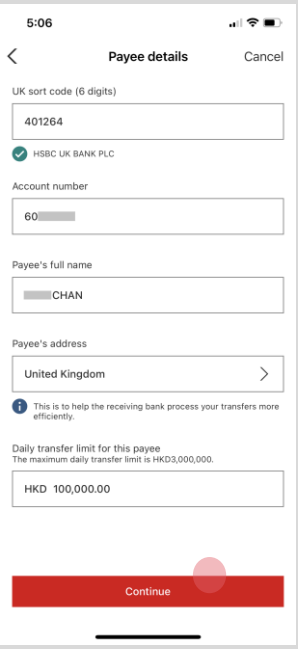

## Step 4

#### Review your input and tab "Confirm" . 6

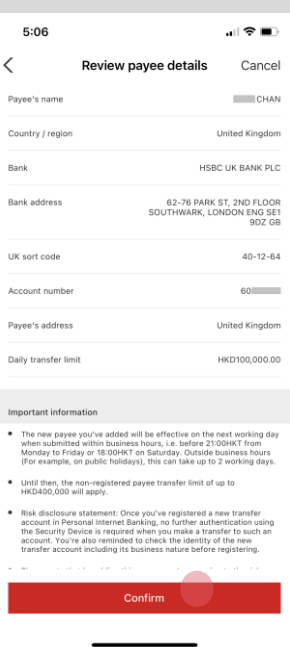

# **Confirmation**

Your add payee instruction is completed in just few steps!

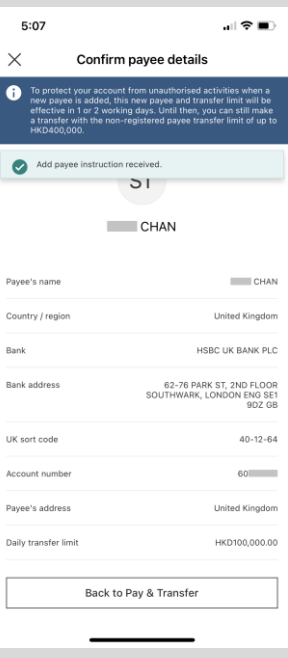